# FORENSIC TOXICOLOGY LABORATORY OFFICE OF CHIEF MEDICAL EXAMINER CITY OF NEW YORK

#### **CYANIDE**

by

# NPD GAS CHROMATOGRAPHY

# **PRINCIPLE**

This method is used to quantitate cyanide following a positive Cyantesmo test paper result. The method uses a minimal amount of sample and acetonitrile as an internal standard.

A sample of the headspace is removed from a sealed sample vial, using a gas-tight syringe, and is injected into a gas chromatograph where it is detected by a nitrogen-phosphorus detector (NPD).

A five-point calibration curve is used for analysis along with a negative control (blank) and two positive controls.

#### **SAFETY**

The handling of all reagents, samples and equipment must be performed within the guidelines which are detailed in the safety manual.

## REAGENTS AND MATERIALS

All reagents must be ACS grade or better.

- 1. Deionized water
- 2. Sodium cyanide (NaCN) stock solution 500 mg/L in H<sub>2</sub>O

Dissolve 96.2 mg of NaCN in 100 mL H<sub>2</sub>O

Prepare separate stock solution for calibrators and controls. Label with lot number, preparer initials, date prepared, and expiration date.

**Note**: Cyanide is very toxic. Avoid breathing vapors or contact with skin. Use a fume hood where appropriate.

3. Acetonitrile

Internal standard (prepare fresh each day of use)

Dissolve 5 µL acetonitrile in 100 mL H<sub>2</sub>O

- 4. 1-Octanol
- 5. Glacial acetic acid
- 6. Syringes

Hamilton 100 µL syringe Hamilton 50 µL syringe Hamilton 10 µL syringe Hamilton 100 µL gas tight syringe

- 7. 2 mL injection vials (with 11 mm Teflon lined caps)
- 8. Certified negative blood, used for preparation of calibrators, positive control and negative control.

# **SPECIMEN PREPARATION**

The procedure is routinely applied to the following biological specimens and their aliquots unless otherwise specified:

Bile 2 mL of a 1:5 dilution.

Blood 2 mL of undiluted specimen.

Brain 2 mL of a 1:3 homogenate with DI water.

Gastric Contents 2 mL of a 1:10 dilution with DI water.

Liver 2 mL of a 1:5 homogenate with DI water.

Urine 2 mL of undiluted specimen.

# **DILUTION OF SPECIMENS**

Specimens are diluted as follows:

Bile 1:5 1.0 mL of undiluted bile q.s. to 5 mL with deionized water.

Brain 1:3 5.0 g of brain homogenized with 10 mL of deionized water.

Liver 1:5 5.0 g of liver homogenized with 20 mL of deionized water.

Gastric 2.0 mL of liquid *q.s.* to 20 mL of deionized water, or 2.0 g of a Solid specimen homogenized with 18 mL of deionized water.

**Note**: Do not use homogenates older than two weeks unless low sample size requires it. Discuss with supervisor and note in case record.

**Note:** The entire submitted amount of gastric contents must be weighed prior to homogenizing and sampling; total weight must be documented on reports.

**EXTRACTION PROCEDURE** Pipet 5.0 ml of a matching, negative matrix into each of the blank and calibrator tubes (the negative matrix used for gastric, urine and vitreous humor samples is deionized water). Cover the tubes with a cap to avoid possible contamination from other specimens. Fortify the tubes with various solutions as indicated.

#### For the Calibrators:

0.125 mg/L CN - add 1.25  $\mu L$  of 500 mg/L CN to 5 mL blood or  $H_2O$  0.25 mg/L CN - add 2.5  $\mu L$  of 500 mg/L CN to 5 mL blood or  $H_2O$  0.50 mg/L CN - add 5.0  $\mu L$  of 500 mg/L CN to 5 mL blood or  $H_2O$  1.0 mg/L CN - add 10.0  $\mu L$  of 500 mg/L CN to 5 mL blood or  $H_2O$  5.0 mg/L CN - add 50.0  $\mu L$  of 500 mg/L CN to 5 mL blood or  $H_2O$ 

#### For the Controls:

0.60 mg/L CN - add 6.0  $\mu L$  of 500 mg/L CN to 5 mL blood or  $H_2O$  1.2 mg/L CN - add 12.0  $\mu L$  of 500 mg/L CN to 5 mL blood or  $H_2O$ 

- 1. Aliquot 0.5 mL of each reference solution into 2 mL un-recycled vials. For the blank, pipet 0.5 mL of un-spiked negative matrix directly into the appropriate vial.
- 2. Using two separate syringes first add 100  $\mu$ L of internal standard then add 5  $\mu$ L of 1-octanol to each vial.
- 3. Seal vials with aluminum cap with Teflon lined rubber septum.
- 4. Under a fume hood, add 50 μL of glacial acetic acid into each vial by using a syringe.
- 5. Vortex for 5 seconds and centrifuged at ~ 3000 rpm for 5 minutes.
- 6. Allow vials to equilibrate at room temperature for at least 4 hours. If possible vials can be left overnight in a warm environment to equilibrate.

# **INSTRUMENTATION & METHOD**

Agilent 6890 gas chromatograph equipped with an NPD detector and HP-17 (Crosslinked 50% Ph Me Silicone) column with dimensions of 10 m x 0.53 mm x 2.0  $\mu$ m film thickness. The method name is GCXCNQ.M (where "X" is the instrument number), and a copy of the current method parameters for each instrument is stored in the instrument maintenance log. Verify that the method loaded on the chemstation matches the printout of the current method. A summary of the major method parameters is listed below.

The GC conditions for cyanide vary significantly from normal operating conditions. Verify that they are correct. The method is setup to run in **manual** injection mode, only one injector is required.

**Control Information** 

Sample Inlet: GC Injection Source: Manual

# **Oven Parameters**

Initial Temp: 32 °C (Isothermal)

Initial Time: 4.00 min

Ramps: off

Post Temp: 32 °C Post Time: 2.00 min Run Time: 4.00 min

## Front Inlet

Mode: Splitless Initial Temp: 200 °C Pressure: 0.81 psi (on) Purge Flow: 30.3 mL/min Purge Time: 2.00 min Total Flow: 36.1 °C Gas Saver: off Gas Type: Helium

## Column 1

Capillary Column

Model Number: Agilent 19095L-121 HP-50+ 50% Phenyl Methyl Siloxane

Max Temp: 310°C
Nominal Length: 10.0 m
Nominal Diameter: 530,0 µm
Nominal Film Thickness: 2.00 µm

Mode: Constant Flow Pressure: 3.2 mL/min

Nominal Initial Flow: 0.81 psi Average Velocity: 24 cm/sec

Inlet: Front Inlet
Outlet: Front Detector
Outlet Pressure: Ambient

# Front Detector (NPD)

Temperature: 300°C (On)

Hydrogen Flow: 3.5 mL/min (On) Air Flow: 98.0 mL/min (On)

Mode: Constant Column + Makeup Flow

Combined Flow: 30.0 mL/min

Makeup Flow: On

Makeup Gas Type: Helium

Maximum temp: 280 °C Equilibration Time: 1.00 min

Adjust Offset: 30.00 Electrometer: On

Equilibration Time: 0.00

# Signal 1

Data range: 20 Hz Type: Front Detector Save Data: On Start Time: 0.04 min Stop Time: 4.00 min

Zero: 0.0 (Off) Range: 0 Fast Peaks: Off Attenuation: 0

# **SEQUENCE**

After loading the method, i.e. GCXCNQ.M, where "X" refers to the instrument number, verify that all the method parameters are correct.

Prepare a sequence using the following steps.

- 1. Create a folder to store the collected data.
  - **a.** Right click on "**Start**" on the Taskbar, select "**Explore**". The local drive (C:) will open, select msdchem, select the instrument 1 or 2 and click on "**Data**". While in the "**Data**" folder right click, select "**New**", then "**Folder**".
  - **b.** Name the new folder GCXMMDDYYx, where "X" is the instrument's number and "x" is the letter designated to the sequence.
  - c. Close the "Explore" window
- 2. Go back to the Instrument's Control Window and click on Sample Name (to locate look for the green arrow)
  - **a.** Double check that the word Manual is entered in the "Current Method Injection Style" field.
  - **b.** Next to the "Data Path" field, click on Browse to locate and load the new folder just created.
  - **c.** Enter analyst's initials in the "Operator Name" field.
  - **d.** Under Sample, the "Data File Name" for the first injection/data file should read "GCXMMDDx001", where "X" is the instrument's number and "x" is the letter designated to the sequence (the last three digits "001" will automatically increase by one with every injection).
  - e. Enter "Sample Name" and any "Misc Info".
  - f. Enter "Sample Amount"; i.e. 100 to indicate a 100 μL injection of the vial's headspace.
  - g. Enter the dilution factor in the "Multiplier" field when injecting a diluted sample.
  - h. Click on "Ok and Run Method" to accept all changes and start the sequence.

- 3. Log-in to ECM.
- 4. A pre-run will automatically begin. Follow the instructions in the "Acquisition Prepare To Inject" pop-up window.
  - a. Inject 100 μL of headspace into the gas chromatograph using a gas-tight syringe.
  - **b.** After each injection the syringe is flushed many times with air to ensure that no residual cyanide carries over. Applying heat to the syringe may also help flush out any residual gas. In addition, blank air injections are made between sample runs to ensure that carryover is not observed.
    - Keep a hand-written log of the samples injected with their corresponding filename.
- 5. Repeat steps 2 4 for each injection until all samples have been injected.

# **DATA PROCESSING**

#### **DATA ANALYSIS**

# Retrieving Method from Data Acquiring Instrument (Raw Data)

- 1. Open the GC's Data Analysis from the PC's desktop.
- 2. Browse the left hand side menu to locate the batch on the C: Drive. Verify that all data files are in the appropriate folder(s).
- 3. Click on **Method**, then select the method for the batch (i.e., GC8CNQ.M); right click →**Load**
- 4. Save method to batch by clicking ECM on the tool bar, then select **Save Method To ECM**. Locate the batch, select ok to save a copy of the method into the batch to be processed.
- 5. A copy of the method has now been saved to ECM and will accompany the batch when retrieved from ECM on any Data Analysis Processing Station.

## **DATA REVIEW**

There are three levels of review; the first level of review is the transference and processing of the raw data, this may be performed by any trained analyst; the second level of review is performed by an experienced analyst who is trained and signed off in data review, he / she will review the processed data; the third level of review is considered the final level of review, this can only be performed by the Laboratory Manager. He/she will review the data for the entire case ensuring that screening, confirmatory and quantitative analysis on the case have been completed and reported accurately. As needed, he/she will also schedule additional analysis and contact the Medical Examiner on the case to discuss any findings and / or review case history.

#### **ANALYSIS - FIRST LEVEL REVIEW**

# PROCESSING USING ENHANCED DATA ANALYSIS

On any processing station:

- 1. Click on the Processing Data Analysis icon on the desktop and Log-in by using: analyst's ocme login for the username and their password.
- 2. From the tool bar menu select ECM → Retrieve Entire Batch From ECM. Browse to locate and select the batch. Each datafile will be retrieved along with the method to be used for processing.
- 3. Once the retrieval is complete the batch folder is located in the C: \msdchem\ECM\retrieve folder.
- 4. Select the method under the batch by right clicking on it and Load the method
- 5. Select NYC\_OCME from the tool bar, and then click on Restore Master.
- 6. Select Calibrate from the tool bar, then Update, Global Update, Set Curve Fit Type, Linear Regression Force (0, 0), select OK. If a different type of curve fit is used in place of Linear regression force (0,0), this must be annotated on the front page of the master copy of calibrators and controls that is appended to each case chromatogram.
- 7. Edit the compounds for processing
  - **a.** Select **Calibrate** again, **Edit Compounds**; select **Name**, type in compound name in the space provided, click **Find Compound**.
  - b. Make sure Acetonitrile is the internal standard, and that Cyanide is a "T" compound
  - c. Click OK to save all changes to the compounds that have been made.
- 8. In order to ensure that only compounds that are found are printed in the report select **Quantitate** in the menu bar, then **Report Options**. In the lower right hand box labeled "All Reports" make sure that the box labeled "Omit Target Compounds that are Missed" is checked.
- 9. In the space provided type in QT 1, then click on **Execute**; this processes the data file.
- 10. Select the View from the top menu, select Easy ID (this function allows for Retention times to be assigned for the entire method and batch). Easy ID should only be used for your first calibrator level.
- 11. To select a compound from the list double click, use the right click to integrate a peak for the compound, use the left click to control zooming on the chromatogram.
- 12. Once all of the retention times have been assigned, click on **Exit** and click on **Yes** to "update retention times to the compound list".
- 13. Type in QT 1, then click on **Execute**.
- 14. Again select the **View** from the top menu, select **Q-Edit Quant Result** (this function to view the response and retention times for each compound). Cal 5.0 mg/L will not have an "x" next to each compound name because it is the first calibrator to be processed. Click Exit when all compounds have been reviewed.
- 15. Assign the calibrator level:
  - a. Select Calibrate, then Update, select Update 1 Level.
  - **b.** Select **Add Level** and type in the concentration of the calibrator (i.e. 5.0, 1.0 etc.).
  - **c.** Type-in the internal standard concentration (0.5 mg/L).
  - **d.** On the right hand side of the window type-in the Level ID i.e. 5, 4, 3, 2, and 1; where the # is the calibrator level for the compound.

- e. Click on **Do Update** then select **OK**.
- 16. Load the next data file, Cal 1.0 mg/L. Type QT 1 then click on Execute.
- 17. Select the View, select Q-Edit Quant Result. Easy ID is not needed for this step, as retention times have already been set for this calibrator. Double check each of the compound's retention time and that each compound has a response. All auto- integrated compounds should have an "x" next to their name. Click Exit once when finished.
- 18. Assign the calibrator level.
- 19. Repeat steps 16-18 for the remaining levels.
- 20. Requant the calibrator:
  - a. Go to Tools, DOLIST.
  - **b.** Remove any options that are on the right hand side of the box.
  - **c.** On the left hand menu select "**Summary Quant No Report**" which is **QT 2**, with arrows move this command to the empty space on the right then click **OK**.
  - **d.** Select the files for the calibrator just processed and move them to the empty space on the right then click **Process**. Each file will be "requanted".
  - e. Once again, review these files through Q-Edit Quant Result to verify quant results.
- 21. Process all the corresponding QC's:
  - a. Go to Tools, DOLIST.
  - **b.** Remove any options that are on the right hand side of the box.
  - c. On the left hand menu select "Quant No Report" which is QT 1, with arrows move this
  - command to the empty space on the right then click **OK**.
  - **d.** Select the QC's to be processed and move them to the empty space on the right then click **Process**. Each file will be processed.
- 22. Review each QC by selecting View, select Q-Edit Quant Result.
- 23. Print the processed data files for the calibrators and QC's:
  - a. Go to Tools, DOLIST.
  - b. Remove any options that are on the right hand side of the box.
  - c. On the left hand menu select "Summary Quant w/o Calculations" which is QT 0, 1, "s", with arrows move this command to the empty space on the right then click OK.
  - d. Only select all Cal levels and QC's just reviewed and quanted and move them to the empty space on the right then click **Process**. Each file will print.
- 24. Once all calibrators and QC's are printed, process the all the blank injections and cases:
  - a. Go to Tools, DOLIST.
  - b. Remove any options that are on the right hand side of the box.
  - c. On the left hand menu select "Quant No Report" which is QT 1, with arrows move this command to the empty space on the right then click OK.
  - d. Select the data files to be processed and move them to the empty space on the right then click **Process**. Each file will be processed.
- 25. Review each blank and case through **Q-Edit Quant Result**:
  - a. Check the responses and retention times of the needed compounds.

- b. If a compound is needed but not integrated, double click on the compound and integrate.
- c. Click **Exit** once when finished.
- 26. If a compound is too low to be integrated or no peak is present include an overlay:
  - a. Go to Tools, Overlay Chromatogram.
  - **b.** Select the calibrator or standard to overlay on the case; multiple overlays can also be set.
  - c. Select Process.
  - d. Go to File, Print then select Chromatogram
- 27. Once all blanks and cases are processed, print as directed in step # 23.
- 28. Print an R<sup>2</sup> report by:
  - a. Go to Calibrate, List then select Calibration Report and OK.
  - **b.** Right click on the list and select **Print**, choose the correct printer.
- 29. Once everything is printed, save the Method and all the data files from the batch back to ECM:
  - a. Select ECM from the top tool bar, select Save Multiple Data Files to ECM.
  - **b.** Select all data files on the left and move them to the right empty space, the click **Process**.
    - c. Allow each data file to be successfully copied to ECM before exiting Data Analysis.
- 30. After uploading the files to ECM, delete the sequence from the C: Drive of the processing station:
  - a. Right click on the **Start** on the lower left hand corner and select **Explore**
  - b. Open the MSDCHEM folder on the C: Drive, then select 1 → ECM → Retrieve
  - c. Locate the batch processed, right click on it and delete it.

## **REINJECTION CRITERIA**

Occasionally, samples analyzed may need to be reinjected for a variety of reasons. The criteria for reinjection, other than poor chromatography or requests made by the appropriate supervisor, are listed below.

- 1. Analytes in a calibrator or control are not present in the chromatogram.
- 2. QC failure: reinject the blank, the calibrator of interest and the associated QC. If upon reinjection there is still a QC failure schedule the cases for re-extraction, make a note in DataEase and on the appropriate Case Analysis Form(s).
- 3. Examine peak shape for signs of overload. If peaks are still overloaded after reinjection, reextract samples with overloaded peaks using appropriate dilutions. If a calibrator peak is still overloaded after re-injection, the batch must be re-extracted.

#### **CARRYOVER**

Two types of carryover are possible with the methods employed by GC. One is the "carryover" of late-eluting peaks from one injection into the next or even next two or three injections. This is usually apparent from the shape of the peak (broad).

The other possibility is "carryover" due to contamination from an excessive amount of drug in the previous sample, either through the syringe or by drug being retained in the injection port or column. Any discrepancy is resolved, usually by repeating the extraction. Any samples with large concentration of drug are rescheduled with dilutions, to reduce the amount to within the linear range of the method. If it appears that carryover of this type has occurred, the reviewer will reschedule the case after the overload to verify that there was no contamination.

Frequent air blank injections help to control this type of potential carryover.

#### DATA REVIEW - FIRST LEVEL REVIEW

- Check chromatography of all injections. Examine the peak shape and note if any peaks show non-Gaussian shape. Evaluate unresolved peaks and peaks with shoulders on either side. Address any noted problems before proceeding. Consult a supervisor about any unusual events.
- 2. Check that all significant peaks in the chromatogram are integrated. If the printout allows, check if the baseline used to integrate is appropriate. The analyst should consult with a supervisor about any unusual events, such as the presence of overload peaks
- 3. Check that all components for the calibrator are present and that each peak is properly assigned. Correct any errors. If any calibration compounds do not extract, or if unexpected multiple peaks are detected for a calibration compound, the analyst must consult with a supervisor.
- 4. Check the blank for significant peaks that might co-elute with a compound of interest. There is some room for judgment in this step, but the analyst should consult with a supervisor if there are ANY questions. If any significant peaks are present in a blank for the batch, the run must be rejected.
- 5. Review QC samples, determine if the controls meet all acceptance criteria (Refer to section on acceptance criteria) and verify the concentration of the components.
- 6. A copy of the batch calibrators and controls are forwarded to the QC officer, who will enter the results of the QC sample in the QC database. If the batch fails, annotate sample chromatograms, listing the reason for failure. Notify a supervisor and / or the QC manager.
  - 7. Annotate the following information on the first calibrator's chromatogram or sequence list:
    - a. Calibrators and blank reviewed and accepted (or not accepted). Any QC or calibrator failures are annotated on the proper chromatograms.
    - b. Note any deviations from the SOP or any comments in a concise but detailed fashion.
    - c. Regression coefficient (r<sup>2</sup>) must be greater than or equal to 0.98.

- 8. Make sure that each control has the appropriate target concentration range label.
- 9. Note: By initialing and dating this document, the analyst certifies that a complete and accurate review was doneAll data should be photocopied using double sided mode. A master copy of the sequence list, calibration, control and any other data is prepared. Arrange this master copy as follows (from top to bottom): Calibrators, all QC samples and blanks, r2 report, sequence list, internal standard recovery formand the lot sheet form. It is the responsibility of the analyst to verify that the master copy is legible and is an accurate copy of the originals, with no information cut off at the margins. Photocopies are made from this master, one for each case in the batch.
- 10. Submit data for Second Level Review.

# DATA REVIEW - SECOND LEVEL REVIEW Quantitative Results

The Second Level Reviewer will review the processed data in its entirety according to the criteria listed in the data review section and acceptance criteria section of this SOP. The second level reviewer will also ensure the following;

- 1. The reviewer should review the calibration, control, and batch information.;Usethe same criteria as listed in the data review section of this SOP, Make any necessary corrections before proceeding.
- 2. Retrieve the case file for each sample in the batch and associate it with its corresponding chromatogram(s). Ensure a copy of the reviewed calibrator and control package is placed with each original case chromatogram.
- 3. Review the case's chromatogram. Determine if the results are consistent with all the other applicable case data to date. Reschedule the sample if necessary, or take other appropriate corrective action.
- 4. If the chromatogram shows overloaded peaks, or poor recovery of the internal standard, then repeating the sample may be necessary. If the problem is an overload, re-schedule with appropriate dilutions. In cases of poor recovery, the sample, its control, blank, and a calibrator may be re-injected once. If the criteria as listed in batch review are still not met, the sample is re-scheduled. Consult with the supervisor if there is any question. Date and initial all appropriate chromatograms.

**Note:** Do not discard any sample paperwork.

- 5. Cases where an overdose is suspected are scheduled for further testing. Consult with the supervisor regarding tissue analysis.
- 6. If no rescheduling is necessary submit the appropriate case file for third level review.

#### **ACCEPTANCE CRITERIA**

- 1. A standard curve must be established using a linear regression force (0,0). Five calibrators (0.125, 0.25, 0.50, 1.0, 5.0 mg/L) are used to establish the standard curve. One or a maximum of two calibrator points may be dropped from the curve if appropriate acceptance criteria are not met (e.g., if poor recovery of the drug is exhibited or the concentration is ± 20% of the target concentration). If the highest or lowest calibrator point is dropped, the range of the calibration curve is adjusted to the range between the highest and lowest valid calibrator concentration for that batch of samples.
- 2. Retention times must be within ± 2% of the established retention time.
- 3. All positive matrix controls must be within  $\pm$  20% of the target concentration for blood batches and within  $\pm$  30% for tissue batches.
- 4. All negative matrix controls (blanks) must be negative.
- 5. The linear regression correlation coefficient (r<sup>2</sup>) must be equal to or higher than 0.98.

## **REPORTING**

After the batch has undergone second level review and has been printed, either the first level reviewer or the second level reviewer may report the data in the appropriate case file

- 1. Evaluate and review data in accordance with guidelines in the Acceptance Criteria section.
- 2. Positive matrix control must be reviewed and accepted, signed and dated by reviewer. Any notations of failing values must be noted for the positive matrix control.
- 3. A double-sided photocopy of the approved master copy, which consists of all calibrators, controls and blanks injected along with the written "Manual Injection Sample Log" and the lot form sheet, must be attached to all individual case chromatograms from that batch.
- 4. Concentrations of CN below 0.125 mg/L are reported as "cyanide not detected".
- 5. Concentrations of CN below 0.25 mg/L and greater than 0.125 are reported as "cyanide less than 0.25 mg/L".

Concentrations greater than 0.25 mg/L are reported as cyanide, with the concentration found reported in mg/L. All results are truncated to the nearest tenth (e.g., 0.523 mg/L is reported as 0.52 mg/L; 0.573 mg/L is reported as 0.57 mg/L

# THIRD LEVEL REVIEW (FINAL REVIEW)

The third and final level review can only be performed by the Laboratory Managers. He/she will review the data for the entire case according to all established criteria. They will ensure that screening, confirmatory and quantitative analysis on the case have been completed and reported accurately. As needed, they will also schedule additional analysis and contact the Medical Examiner on the case to discuss any findings and / or review case history.

# **REFERENCES**

J. Zamecnik and J. Tam, "Cyanide in blood by gas chromatography with NP detector and acetonitrile as internal standard", Journal of Analytical Toxicology, Vol. 11, No. 1, pp 47-48, 1987.

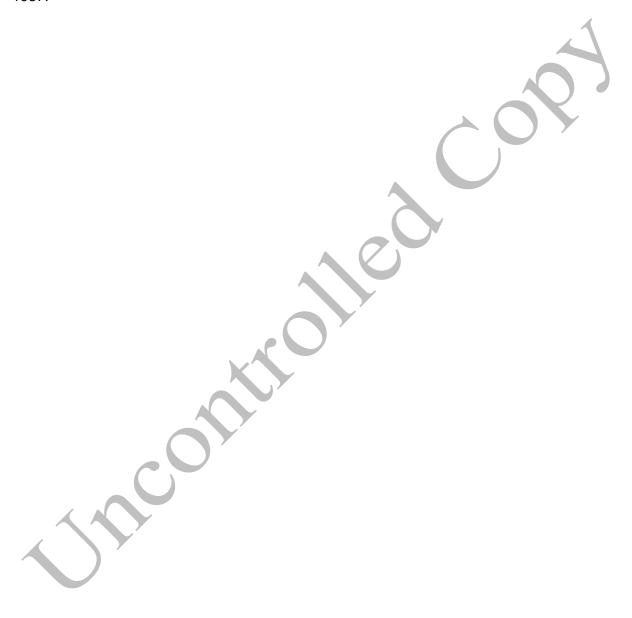

# **REVISION HISTORY**

Ver 03.08.2013

1. Revision History implemented.

Ver 09.16.2015

Minor grammatical error.
 Added sample preparation.